## **Cloud Scheduler**

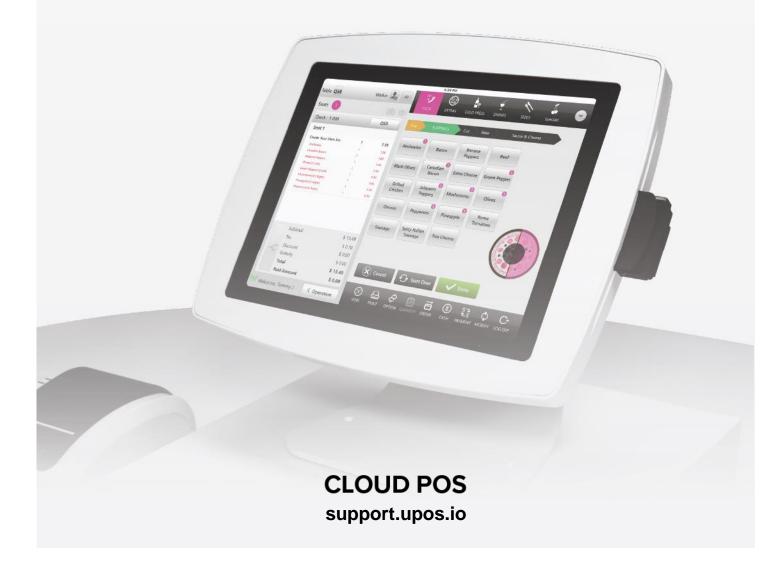

### **Cloud Scheduler**

#### **Table of Contents**

| Introduction                                               | 3  |
|------------------------------------------------------------|----|
| Upgrading Your Linga Account to Use Linga Schedules Add-On | 3  |
| Logging into Linga Schedules                               | 6  |
| Dashboard Screen                                           | 6  |
| Using Scheduler for Managing Employee Shifts               | 7  |
| Shift Swapping Requests                                    | 11 |
| Time Off Requests                                          | 13 |
| Managing Employee Information                              | 14 |
| Messaging                                                  | 16 |
| Store Settings                                             |    |
| Edit Profile                                               | 19 |
| Integration With Front House (IPAD)                        | 20 |
| What is Next?                                              | 20 |

#### Introduction

As a component of Linga rOS software ecosystem, Linga Schedules is a web-based software created for helping restaurant managers to one-stop management of shifts, time-schedules, time-off, payrolls of the employees. Integrated with the Linga Back Office application, stores are now able to manage their employees' information, roles, settings, shifts, overtimes, time-offs, payrolls, total payments by using Linga Scheduler's user-friendly interface. Also, employees can manage their shifts (swapping shifts with other employees or confirming shift swap request coming from other employees) and permission requests by using Linga schedules.

This document describes features that Linga Schedules offers to its users in order to help them to manage time scheduling, payroll, permission request activities.

## Upgrading Your Linga Account to Use Linga Schedules Add-On

Enter your credentials and login to your Linga account.

At the top right of the 'My Stores' screen, click on the "Upgrade" button.

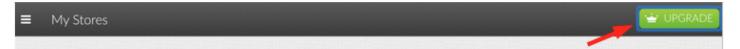

In the update screen, select the "Employee Scheduling" add-on

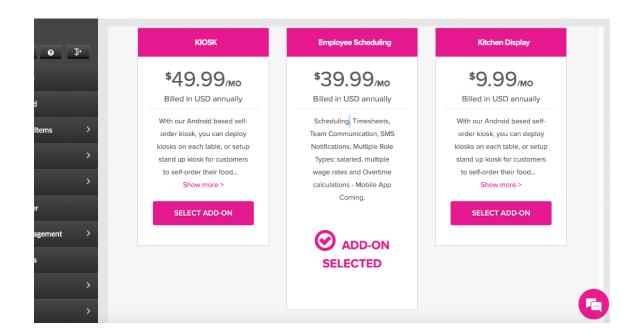

Enter the number of registers to be added/reduced

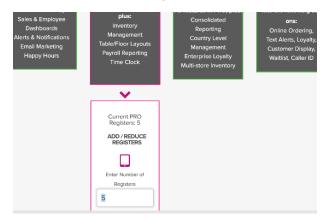

#### Select your billing plan

| Billing | You've selected the PR        | O plan + System Scheduk               | Add ons.                    |                              |
|---------|-------------------------------|---------------------------------------|-----------------------------|------------------------------|
|         | How do you want to t          | be billed?                            |                             |                              |
|         | Annua                         | l Billing                             | Monthly                     | Billing                      |
|         | Get your bill once a<br>year. | \$49.99<br>/MO<br>USD billed annually | Get your bill once a month. | \$69.99<br>/MO<br>USD billed |
|         | Add-ons:<br>systemSchedule    | \$29.99 /MO                           | Add-ons:<br>systemSchedule  | monthly<br>\$39.99 /MO       |
|         | 3 Year                        | s Billing                             | 2 Years                     | Billing                      |
|         | Get vour bill once a          | ****                                  | Get vour bill once a        | * • • • • •                  |

#### Finally, select "Switch Plan"

| systemSchedule             | \$29.99 /MO    | systemSchedule | \$29.99 /MO |
|----------------------------|----------------|----------------|-------------|
| Use coupon code            |                |                |             |
| Please enter your coupon c | code here: Cou | pon code       |             |
| SWITCH PLAN                |                |                |             |
| Cancel S                   | Subscription   |                |             |

By clicking on the "Switch Plan" button, you are going to be redirected to Credit Card page. You can activate your new plan by clicking on the "Activate Account" button.

| Every 1 year(s).                                                                  |
|-----------------------------------------------------------------------------------|
| Employee Scheduling 1<br>Yearly                                                   |
| SUBTOTAL                                                                          |
| Florida (0%)                                                                      |
| TOTAL                                                                             |
|                                                                                   |
| Payment Information                                                               |
| <ul> <li>Card Number - xxxxxxxxxxxx1111</li> <li>Expiry Date - 11/2024</li> </ul> |
| ○ [+] Add New Card                                                                |
| By clicking 'Activate Account' you agree to the Terms of Service and              |
| Activate Account                                                                  |
|                                                                                   |

On the left menu, you can see "Schedule" button which became visible (only for admin users) as your purchase is completed.

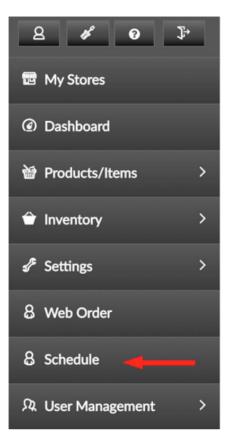

From the left menu, click on "Licenses" button to navigate to license settings screen. On the licenses screen, enable your Schedules license and save your settings. Now, you can start to use your Linga Schedules add-on!

| License        | e Settings                    |                             |                                      |                               |                              | 👻 UPC                          | GRADE Test Burg              |
|----------------|-------------------------------|-----------------------------|--------------------------------------|-------------------------------|------------------------------|--------------------------------|------------------------------|
| Jcense         | 🖋 License Settings            | Developer API               |                                      |                               |                              |                                |                              |
|                |                               |                             |                                      |                               |                              |                                |                              |
| Licence        | e Settings                    |                             |                                      |                               |                              |                                |                              |
|                |                               |                             |                                      |                               |                              |                                |                              |
| Store          | WebOrder (Max<br>Stores : 0 ) | Texting (Max<br>Stores : 0) | Customer Display (Max<br>Stores : 0) | Caller ID (Max<br>Stores : 0) | Wait List (Max<br>Stores :0) | CallCenter (Max<br>Stores : 0) | Schedule (Max<br>Stores : 1) |
| Test<br>Burger | ×                             | ×                           | ×                                    | ×                             | ×                            |                                |                              |
| Save           |                               |                             |                                      |                               |                              | 1                              |                              |
|                |                               |                             |                                      |                               |                              |                                |                              |

### **Logging into Linga Schedules**

Path 1: Enter your credentials and login to your Linga account. Click on "My Stores" on the left menu and then choose your store.

On the left menu, click on "Schedule". You are going to be redirected to Dashboard screen of the Linga Schedules Application.

Note: Only store admins can login to Schedules through the Linga BO.

**Path 2:** Store admins and employees can also log into the Schedules application by navigating to the "Login Page" through their browser and then providing their credentials.

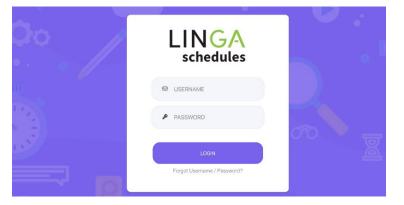

When logged in, user is going to be redirected to the "Dashboard" screen of the Schedules application.

Dashboard Screen

Linga Schedules provides a multi-functional yet user-friendly dashboard screen helping users to check their incoming messages, calendars, weekly schedules and weekly payrolls at a glance.

| GTE          |       | tions & Messages          |              | This Week Your Schedule | iii You                   | rWeek       |
|--------------|-------|---------------------------|--------------|-------------------------|---------------------------|-------------|
|              | Arsla | an Topçu                  |              | 2019-08-19              | Scheduled<br>vs 0 hrs las |             |
|              | Appr  | oved Time Off Request     | 2019-08-16 > | 2019-08-20              |                           | 15-4 M/     |
| Arslan Topçu |       | in Topçu                  | 2019-08-16 > | 2019-08-21              | vs \$0 last v             | veek \$0    |
|              | New   | New Time Off Request      |              | 2019-08-22              | Actual Ho<br>vs 0 mins I  | urs: O mins |
|              |       | an Topçu                  | 2019-08-16 > | 2019-08-23              | Actual We                 | so so       |
|              | Reje  | Rejected Time Off Request |              | 2019-08-24              | vs \$0 last v             | week        |
| < >          | Mon   | Tue                       | Wed          | August 2019             | Fri                       | Sat         |
|              |       |                           |              | 1                       | 2                         | З           |
|              | 5     | 6                         | 7            | 8                       | 9                         | 10          |

The Dashboard screen displays with the following details:

- Notification & Messages Notification & Messages received by the logged in employee.
- This Week Your Schedule Date of the assigned tasks in the current week.
- Your Week Payroll details of the current week.
- **Calendar** When a task is assigned for an employee, it will be highlighted in the calendar.

| Schedules         | OARD 🖂 MESSAGIN | G 🥝 REQUESTS         |              |                           |                              |     |                                       | kemal tosu  | in ¥ |
|-------------------|-----------------|----------------------|--------------|---------------------------|------------------------------|-----|---------------------------------------|-------------|------|
|                   | 🗘 Notifications | & Messages           |              | 📋 This                    | Week Your Schedule           |     | 😟 Your Week                           |             |      |
| КТ                |                 | View al              | l messages   | 2019-12-31<br>8:30 AM - 5 | 1<br>5:30 PM Server (8 hrs ) |     | Scheduled Hours:                      |             |      |
| kemal tosun       |                 |                      |              | 2020-01-01<br>8:30 AM - 5 | 1<br>5:30 PM Server (8 hrs ) |     | vs u mins last week                   |             |      |
|                   |                 |                      |              |                           |                              |     | Scheduled Est. Wa<br>vs \$0 last week | ages: \$200 |      |
|                   |                 |                      |              |                           |                              |     | Actual Hours:<br>vs 0 mins last week  | o mins      |      |
|                   |                 |                      |              |                           |                              |     | Actual Wages:<br>vs \$0 last week     | \$0         |      |
| $\langle \rangle$ |                 |                      | J            | anuary 2                  | 2020                         |     |                                       |             |      |
| Sun               | Mon             | Tue                  | Wed          |                           | Thu                          | Fri |                                       | Sat         |      |
| 29                |                 | 31                   | 1            |                           | 2                            | 3   |                                       | 4           |      |
|                   |                 | 8:30a - 5:30p Server | 8:30a - 5:30 | p Server                  |                              |     |                                       |             |      |

Dashboard Screen (Employee)

#### **Using Scheduler for Managing Employee Shifts**

Shift management functionalities can be performed at the scheduler screen of Linga Schedules.

| CD 16 hrs / \$160                |         |                   |                   | 8:30 AM - 5:30 PM | 8:30 AM - 5:30 PM |
|----------------------------------|---------|-------------------|-------------------|-------------------|-------------------|
| Test driver                      |         |                   |                   | Driver (8 hrs)    | Driver (8 hrs)    |
| TD 16 hrs / \$0                  |         |                   |                   | 8:30 AM - 5:30 PM | 8:30 AM - 5:30 PM |
| Driver Test                      |         |                   |                   | Driver (8 hrs)    | Driver (8 hrs)    |
| DT 16 hrs / \$466.67             |         |                   |                   | 8:30 AM - 5:30 PM | 8:30 AM - 5:30 PM |
| Kiosk User                       |         |                   |                   | Kiosk (8 hrs)     | Kiosk (8 hrs)     |
| KU 16 hrs / \$0                  |         |                   |                   | 8:30 AM - 5:30 PM | 8:30 AM - 5:30 PM |
| KT kemal tosun<br>16 hrs / \$200 |         | Server (8 hrs)    | Server (8 hrs)    |                   |                   |
| 16 nrs / \$200                   |         | 8:30 AM - 5:30 PM | 8:30 AM - 5:30 PM |                   |                   |
| TA Testi Arslan<br>0 mins / \$0  |         |                   |                   |                   |                   |
| 0 111137 00                      |         |                   |                   |                   |                   |
| TT Tester Test<br>0 mins / \$0   |         |                   |                   |                   |                   |
|                                  |         |                   |                   |                   |                   |
| Total Paid: \$1,680.33           | \$74.33 | \$174.33          | \$174.33          | \$394.33          | \$394.33          |

Scheduler Screen

Scheduler screen displays with following details and information:

• Date range of the current week (By default, current week will be displayed).

You can navigate to the previous week by clicking on icon. You can navigate to the next week by clicking or icon.

• List of employee name(s) available in the store to assign the tasks.

Note: In Linga Scheduler, there are two levels of authorization for the users: Admin and Employee. Scheduler screen seems only for admin level users. All the employees working for the store will be listed and only admin users are authorized to assign tasks to employees. For all other employees, only their tasks are displayed in their calendars.

- Already assigned shifts to employees.
- Total payments calculated over the wage or salary entered (by the admin user) on daily/weekly or monthly basis.
- Publish and Notify Once the task has been assigned or modified, the changes will be reflected only when the option 'Publish and Notify' is clicked. When a shift is published, employee will also be informed via mail.

| To assign a shift to an employee, mouseover the respective date | . On mouseover, the 🛄 i | icon will be |
|-----------------------------------------------------------------|-------------------------|--------------|
| displayed.                                                      |                         |              |

On clicking this icon, the pop-up displays as follows:

| ROLE        |          |                  |                  |
|-------------|----------|------------------|------------------|
| Select Role |          | *                | +Add Role        |
| START       | FINISH   | MEAL BREAK(mins) | REST BREAK(mins) |
| 08:30 AM    | 05:30 PM | 60               |                  |
|             |          |                  |                  |

Select the role of the employee. The role drop down displays all the roles that can be assigned to the selected employee. (Various roles can be assigned to an employee depending on the store's needs. This functionality is detailed in the "Employees" section of the document).

Select the start time and end time of the shift.

Select the break timing.

Add comments/notes regarding the tasks that needs to be notified to the employee.

On enabling the option **Save Template**, the template will be saved for the future reference. The saved template can be viewed in the **Template** tab.

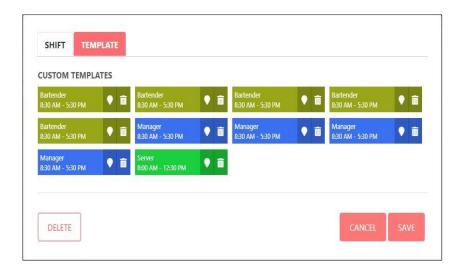

#### On enabling the option **Save All this Weekday**, the current task will be added for all the weekdays.

By clicking on the **Cancel** button, the changes made in the screen will be discarded.

The changes made in the screen will be saved by clicking on the **Save** button and the **Scheduler** screen will be loaded with the newly created task.

| Aug                            | ; 19 – Aug 25                          | ,2019  |        |          |        | Θ      | PUBLISH AND NOTIFY<br>1 Un Publish Changes |
|--------------------------------|----------------------------------------|--------|--------|----------|--------|--------|--------------------------------------------|
| Choose 👻                       | Mon 19                                 | Tue 20 | Wed 21 | Thu 22   | Fri 23 | Sat 24 | Sun 25                                     |
| Arslan Topçu<br>3.5 hrs / \$0  | Server (3.5 hrs)<br>8:00 AM - 12:30 PM |        |        |          | Đ      |        |                                            |
| KT Kemal Tosun<br>0 hrs / \$0  |                                        |        |        |          |        |        |                                            |
| 11 Test Test1<br>0 hrs / \$0   |                                        |        |        |          |        |        |                                            |
| TC Test Chennal<br>0 hrs / \$0 |                                        |        |        |          |        |        |                                            |
| g qwq<br>0 hrs/\$0             |                                        |        |        |          |        |        |                                            |
| Total Paid: \$0                | \$0                                    | \$0    | \$0    | \$0      | \$0    | \$0    | \$0                                        |
|                                |                                        |        | н н 1  | P P 50 - |        |        |                                            |

On mouseover the newly created task, the options display as

To add a new task to an employee in the same day, click on the same day.

| To edit the task, click on the   | $\bigcirc$     | icon.                                |
|----------------------------------|----------------|--------------------------------------|
| To delete the task, click on the | $(\mathbf{x})$ | icon.                                |
| By clicking the icon, a          |                | selected user shifts can be printed. |

You can view the total wage of employees on daily and weekly basis, at the bottom of the screen.

(+)

🧭 🙁

On clicking the employee name in the grid table, the **Employee** screen displays as follows:

| mployees                              | T T             | RST NAME   |         |    |   |           | LAST NAME           |   | Actions |
|---------------------------------------|-----------------|------------|---------|----|---|-----------|---------------------|---|---------|
| System Administration<br>Arslan Topcu |                 | Arslan     |         |    |   |           | Торçu               |   |         |
| Employee                              | E               | VIAIL *    |         |    |   |           | PHONE               |   |         |
| Kemal Tosun                           |                 | arslan@bei | nseron. | om |   |           | arslan@benseron.com |   |         |
| Test Test1                            | GENDER          | PIN        | J.      |    |   | ROLES     |                     |   |         |
| Manager<br>Test Chennai               |                 | EMALE C    |         |    |   |           |                     | - |         |
| 2 Employee                            | DATE OF JOINING |            |         |    |   | ACCESS LI | VEL                 |   |         |
|                                       | Select Date     |            |         |    | 8 |           | Administration      | - |         |
|                                       |                 |            |         |    |   |           |                     |   |         |
|                                       |                 |            |         |    |   |           |                     |   |         |

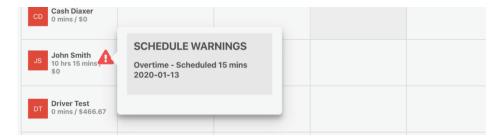

Scheduler warning in the case of overtime shift

#### **Shift Swapping Requests**

Employees can swap their (assigned and published) shifts with other employees by using the "Swap Shift" feature of Linga Schedules.

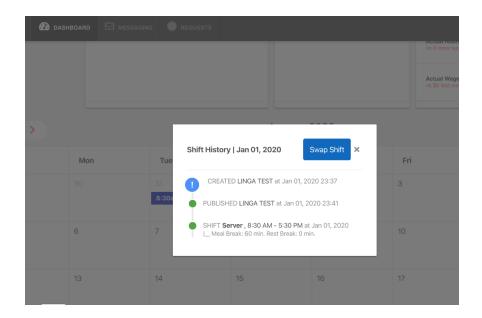

Employee chooses the shift to be swapped by clicking the shift on the calendar (Dashboard), then "Shift History" is displayed.

On clicking the "Swap Shift" button, dates of the swappable shifts are listed as follows:

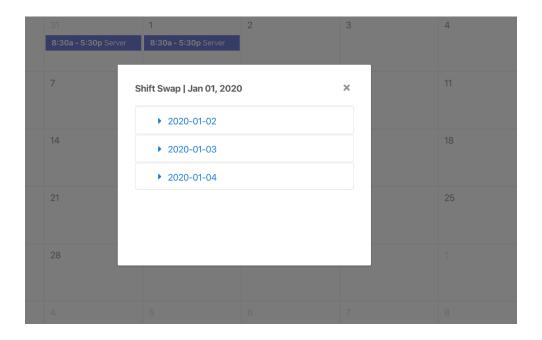

When a date is selected, swappable shifts for the selected date are displayed:

| DASH | BOARD MESSAGIN | G 🕖 REQUESTS         |                          |                         |   | kt kemal tosun 👻 |
|------|----------------|----------------------|--------------------------|-------------------------|---|------------------|
|      |                | 31                   | 1                        | 2                       |   | 4                |
|      |                | 8:30a - 5:30p Server | 8:30a - 5:30p Server     |                         |   |                  |
|      | 6              | 7                    | ▼ 2020-01-03             |                         |   | 11               |
|      |                |                      | [bar login] Cashier - 8  | ::30 AM - 5:30 PM       |   |                  |
|      |                | 14                   | [Table User] Manager     | - 8:30 AM - 5:30 PM     |   |                  |
|      |                |                      | [Cash Diaxer] Bartenc    | ler - 8:30 AM - 5:30 PM |   |                  |
|      |                | 21                   | [Test driver] Driver - 8 | 30 AM - 5:30 PM         |   |                  |
|      |                |                      | [Driver Test] Driver - 8 | 3:30 AM - 5:30 PM       |   |                  |
|      |                | 28                   | [Kiosk User] Kiosk - 8   | :30 AM - 5:30 PM        |   |                  |
|      |                |                      |                          |                         |   |                  |
|      |                |                      |                          |                         |   |                  |
|      |                |                      |                          |                         |   |                  |
|      | 3              | 4                    | 5                        | 6                       | 7 | 8                |

Then, employee selects a shift from the list and the Shift Request is sent to the Manager for approval. Once the Manager approves, the other employee to swap his/her shift must approve this swap request as well.

Requests (time off or shift swapping) made by other employees can be approved in the "Request" screen. In this screen, managers (admin level) can approve time off or shift swapping requests of their employees whereas employees can approve shift swapping requests coming to them from their co-workers.

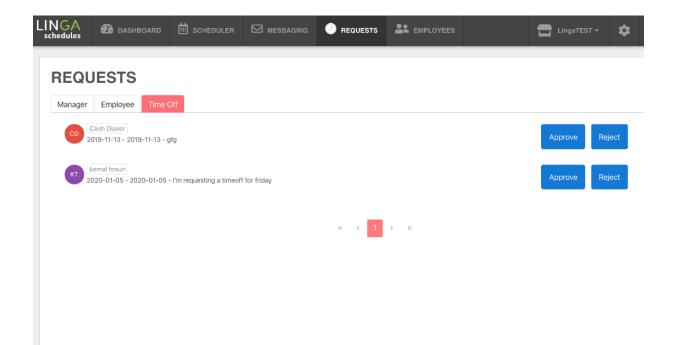

#### **Time Off Requests**

In Linga Scheduler, time off requests are managed at the "Requests" screen and by clicking "Requests" link at the top of the screen, users can navigate to the Requests screen:

|                | 🕼 DASHBOARD     | SCHEDULER | MESSAGING |     | EMPLOYEES | Menu * | ٨ | ¢ 🧕  | Dave Thompson 👻 |
|----------------|-----------------|-----------|-----------|-----|-----------|--------|---|------|-----------------|
| REQUES         | TS              |           |           |     |           |        |   | Time | Off Request     |
| Manager Em     | ployee Time Off |           |           |     |           |        |   |      |                 |
| No records fou | nd              |           |           |     |           |        |   |      |                 |
|                |                 |           |           | н н | 1 K K     |        |   |      |                 |
|                |                 |           |           |     |           |        |   |      |                 |
|                |                 |           |           |     |           |        |   |      |                 |
|                |                 |           |           |     |           |        |   |      |                 |
|                |                 |           |           |     |           |        |   |      |                 |
|                |                 |           |           |     |           |        |   |      |                 |
|                |                 |           |           |     |           |        |   |      |                 |
|                |                 |           |           |     |           |        |   |      |                 |
|                |                 |           |           |     |           |        |   |      |                 |
|                |                 |           |           |     |           |        |   |      |                 |
|                |                 |           |           |     |           |        |   |      |                 |
|                |                 |           |           |     |           |        |   |      |                 |

Click on the Time Off Request button, then the pop-up appears as follows:

| DAY                 | NOTE   | PERIOD        |   |
|---------------------|--------|---------------|---|
|                     |        | Select Period | • |
| PARTIAL TIMEOFF     | Û      |               |   |
|                     |        |               |   |
|                     |        |               |   |
| After               | Before |               |   |
|                     |        |               |   |
| + Add More Time Off |        |               |   |
| - Add Mole Time Off |        |               |   |

You can select the date and duration (Period) required for the time off. You can also select **Partial Time Off** (For example, if an employee is going for higher studies and he can come for half day shift). Finally, click on the **Save** button.

Once clicked the 'Save' button and completed, time off requests can be seen in the **Messaging** screen/ Sent Item tab.

#### **Managing Employee Information**

In Linga Scheduler, you can add, update or delete details of the employees in the **Employee** screen. (Only admin level users are authorized to manage employee details.)

| LINGA<br>schedules | 🔁 DASHBOARD                  | SCHEDULER   | Messaging | REQUESTS    | EMPLOYEES         | LingaTEST -         | 🔹 🔒 linga test 🗸 |
|--------------------|------------------------------|-------------|-----------|-------------|-------------------|---------------------|------------------|
| EMPL               | OYEES                        |             |           |             | Eg: Employee Name | Enter               | + ADD EMPLOYEE   |
| Employe            | es 🔺                         | Phone 🗢     | Email a   | ÷           | Join Date 🗢       | Last Login 🗢        | Actions          |
| AA                 | stem Administration<br>nin A |             |           |             | 2019-10-16        | 2019-10-16 13:47:38 |                  |
| BL                 | nployee<br>login             | 44444       |           |             | 2019-09-16        | 2019-09-16 01:03:05 | M Ū Ľ            |
| BB Em<br>Bar       | nployee<br>B                 |             |           |             | 2019-10-16        | 2019-10-16 13:48:08 |                  |
| BITA               | ployee<br>tender test asd    | 2323423423  |           |             | 2019-09-20        | 2019-09-20 15:22:54 |                  |
| CD                 | ployee<br>h Diaxer           | 5555559190  | cashier1  | 23@mail.com | 2019-09-16        | 2019-11-08 06:18:02 |                  |
| DT                 | inager<br>er Test            | 444335567   | ali@linga | apos.com    | 2019-09-16        | 2019-10-23 13:33:22 |                  |
|                    | iployee<br>in Test           | 123-1234321 | engin@t   | test.com    | 2019-09-25        | 2019-10-28 03:10:28 |                  |

At the "Employees" screen, you can see all the employees working in the store and you can start to manage employee details by clicking "Edit" icon in the "Actions" column. You can also add a new employee or delete an existing employee's details, by simply clicking related icons.

You can edit the First Name, Last Name, Email address, Phone number, Gender, Employee PIN, Roles, Date of Joining, and Access Level (Admin/Employee).

You can add/edit the address of the employee by clicking on the Contact tab.

You can add/edit the pay rate of the employee by clicking on the **Payroll** tab.

| ieneral Contact Payroll TimeOff Other |   |
|---------------------------------------|---|
| YAY RATES                             |   |
| Hourly                                | - |
|                                       |   |
| WEEK DAY RATE ( \$ )                  |   |
| 1                                     |   |
| SATURDAY RATE ( \$ )                  |   |
| 2                                     |   |
|                                       |   |

You can select a pay rate as Hourly/Salary or role-based for an employee.

| LINGA B DAS                       | инвоаво 🛄 яснерии ев 🥅 мезял |                    |                     | 🔅 📦 linga test - |
|-----------------------------------|------------------------------|--------------------|---------------------|------------------|
| EMPLOYEE                          | EMPLOYEE                     |                    | $\times$            | + ADD EMPLOYEE   |
|                                   | PAY RATES                    |                    |                     |                  |
| Employees 📤                       | Role Based                   |                    | •                   | Actions          |
| JS Employee<br>John Smith         |                              |                    |                     |                  |
| KT Employee<br>Kamil Testçi       | DEFAULT HOURLY RATE ( \$ )   |                    |                     |                  |
| KK Employee<br>kamil kamilov      | + Add more                   |                    |                     |                  |
| KT Employee<br>kemal tosun        | ROLE                         | HOURLY RATE ( \$ ) |                     |                  |
| KU Employee<br>Kiosk User         | Cook ×                       | ▼ 25               | ٢                   |                  |
| System Adminis                    |                              |                    | Save                | ď                |
| MB System Adminis<br>Michael Berg |                              |                    |                     |                  |
| PG                                |                              | 2020-01-13         | 2020-01-13 16:13:24 |                  |

Break timings of an employee can be managed in the **TimeOff** tab.

| General Contact | Payroll TimeOff Other |                 |
|-----------------|-----------------------|-----------------|
| DAY             | NOTE                  | PERIOD          |
|                 |                       | Select Period 👻 |
| 12:00 PM        | Before                |                 |
|                 |                       |                 |

## Messaging

Linga Schedules allows users to communicate with each other through the messaging functionality.

|                   | Notifications & Messages               |                   | This Week Your Schedule |
|-------------------|----------------------------------------|-------------------|-------------------------|
|                   | KT kemal tosun<br>New Time Off Request | 2020-01-02 >      |                         |
| LINGA TEST        |                                        | View all messages |                         |
|                   |                                        |                   |                         |
|                   |                                        |                   |                         |
| $\langle \rangle$ |                                        |                   | January 2020            |

At the dashboard screen, an incoming message can be read by clicking on it.

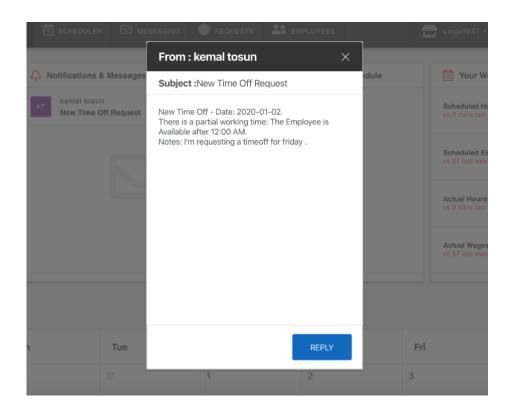

You can display your inbox and sent messages in the "Messaging" screen. On clicking the **Messaging** tab, the screen displays as:

|                           | SCHEDULER MESSAGING  | REQUESTS   | 🖶 LingaTEST - 🏟 🥋 LINGA TI |
|---------------------------|----------------------|------------|----------------------------|
| INBOX (1) SENT ITEMS (10) |                      |            | NEW MESSAGE                |
| User                      | Subject              | Date       | Actions                    |
| kemal tosun               | New Time Off Request | 2020-01-02 | Û 🖂                        |
|                           |                      |            |                            |
|                           |                      |            |                            |
|                           |                      |            |                            |
|                           |                      |            |                            |
|                           |                      |            |                            |
|                           |                      |            |                            |
|                           |                      |            |                            |
|                           |                      |            |                            |
|                           |                      |            |                            |
|                           |                      |            |                            |
|                           |                      |            |                            |
|                           |                      |            |                            |

You can read your messages by clicking the mail icon in the "Actions" column.

To create a new message, click on the **New Message** button.

On clicking the 'New Message' button, the pop-up displays as:

| Compose Message |        | ×    |
|-----------------|--------|------|
| То:             |        |      |
| βubject         |        |      |
|                 |        |      |
|                 |        |      |
|                 |        |      |
|                 |        |      |
|                 |        |      |
|                 |        |      |
|                 | CANCEL | SEND |

You can choose an employee to send message, enter the subject of your message, write your message body and then click on the **Send** button.

#### **Store Settings**

Linga Schedules provides a one-sided manual synchronization feature with Linga Back Office application, which means that your store's information in Linga Back of House can be directly synced and transferred into the Schedules application whenever you want. Therefore, you don't need to worry about a mismatch between your store's information in Linga BO application and in Linga Schedules.

Although your store information can be manually synced with the Linga Back of House anytime, you can also

edit your store's settings by yourself at the Store Settings screen. To do this, click on the **screen** icon displayed on the top-right of the screen.

The 'Settings' screen displays the details that were given while creating an account.

|                | 🔁 dashboard | SCHEDULER |  | EMPLOYEES                          | Menu 🕶 | Ŷ | ۵ | Dave Thompson 👻 |
|----------------|-------------|-----------|--|------------------------------------|--------|---|---|-----------------|
| SETTING        | GS - Menu   |           |  |                                    |        |   |   | SAVE            |
| BUSSINES NAME  |             |           |  | BUSSINES TYPE                      |        |   |   |                 |
| Menu           |             |           |  | restaurant                         |        |   |   |                 |
| STORE PHONE    |             |           |  | STORE EMAIL dthompson@benseron.com |        |   |   |                 |
| DAY OF WEEK    |             |           |  |                                    |        |   |   |                 |
| Sunday         |             |           |  |                                    |        |   |   | ~               |
| STORE ADDRESS  |             |           |  |                                    |        |   |   |                 |
| 6/1            |             |           |  |                                    |        |   |   |                 |
| CURRENCY       |             |           |  |                                    |        |   |   |                 |
| US Dollar      |             |           |  |                                    |        |   |   | -               |
| TIME ZONE      |             |           |  |                                    |        |   |   |                 |
| (GMT -05:00) U | S/Central   |           |  |                                    |        |   |   | ~               |
| TIME FORMAT    |             |           |  |                                    |        |   |   | •               |

You can add/edit the details such as your store's address, phone number, e-mail address, local time zone, currency, general pay rates and holidays.

| OverTime       |              |              |  |  |  |  |
|----------------|--------------|--------------|--|--|--|--|
| HOURS PER DAY  | (x)PAY       |              |  |  |  |  |
| 8              | 1,5          |              |  |  |  |  |
|                |              |              |  |  |  |  |
| HOURS PER WEEK | (x)PAY       |              |  |  |  |  |
| 40             | 1,5          | 1,5          |  |  |  |  |
|                |              |              |  |  |  |  |
| - Holiday      |              |              |  |  |  |  |
| DAY            | NAME         |              |  |  |  |  |
|                | National Day | National Day |  |  |  |  |

#### **Edit Profile**

Users can edit their Profile details by clicking on the **Profile** link.

| LINGA<br>SCHEDULES & DASHBOARD                    | 🗮 SCHEDULER 🛛 MESSAGI | NG 🛛 REQUESTS |  | Menu 🕶 | \$        | Dave Thompson - |
|---------------------------------------------------|-----------------------|---------------|--|--------|-----------|-----------------|
| Hello Dave! Welcor                                | me.                   |               |  |        |           | Profile         |
| NAME                                              |                       | LAST NAME     |  |        |           | 🔶 Logout        |
| Dave                                              |                       | Thompson      |  |        |           |                 |
| EMAIL ADDRESS                                     |                       | MOBILE NUMBER |  |        |           |                 |
| dthompson@benseron.com                            |                       | 9094127654    |  |        | <u> </u>  |                 |
| OLD PASSWORD                                      |                       | NEW PASSORD   |  |        |           |                 |
|                                                   |                       |               |  |        | UPLOAD IN | AGE             |
| DO NOT DISTURB TIME                               |                       | TIMEZONE      |  |        |           |                 |
|                                                   |                       |               |  |        |           |                 |
| PREFERRED HOURS (Nuber of hours pr                | referred per week)    |               |  |        |           |                 |
|                                                   |                       |               |  |        |           |                 |
|                                                   |                       |               |  |        |           |                 |
| Fmail<br>jing-sch.lingapos.com:4200/#/userprofile |                       | ims           |  |        | SCHEDUL   | E UPDATES       |

In this screen, users can reset their passwords, upload their photo, update their email, mobile number and other information.

Once the profile details changed, click on **Save** button.

### **Integration With Front House (IPAD)**

Synced also with Linga Front House, Linga Schedules is getting and then processing clock-in/clock out data, for enabling store admins to follow employees' transactions with IPAD. This synchronization is made periodically (15 minutes) and in this way, transactions to the employees on IPAD are saved to the Schedules database and it is possible to follow the current working times and payrolls through the Schedules application.

#### What is Next?

Like all dynamic Linga rOS software ecosystem components, the Linga Schedules application continues to be improved with new features that make life easier for its users. For this purpose, the Linga Software development team is currently working on strengthening the integration of the Linga Schedules with the Linga Front House (IPAD) application and in the near future, logins to the IPAD application will be fully integrated into the authorizations and schedules specified in Linga Schedules and employees who do not have a shift on a given day will be prevented from entering the IPAD application without administrator approval.